Best. nr. : 5355 10

### **Bedieningshandleiding**

# **1 Veiligheidsinstructies**

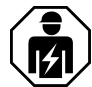

**Elektrische apparaten mogen alleen door een elektromonteur worden gemonteerd en aangesloten.**

**Ernstig letsel, brand of materiële schade mogelijk. Handleiding volledig doorlezen en aanhouden.**

**Knoopbatterijen horen niet in kinderhanden! Indien knoopbatterijen worden ingeslikt, moet direct een arts worden ingeschakeld.**

**Explosiegevaar! Knoopcellen niet in open vuur werpen.**

**Explosiegevaar! Lege batterij niet door primaire batterij, bijv. lithiumknoopcel, vervangen.**

**Brandgevaar! Gebruik uitsluitende met de onder toebehoren genoemde voedingsspanningen.**

**De radiooverdracht verloopt via een niet exclusieve overdrachtsroute en is daarom niet geschikt voor toepassingen op het gebied van de veiligheidstechniek, zoals bijv. noodstop of noodoproep.**

**Deze handleiding is onderdeel van het product en moet door de eindklant worden bewaard.**

# **2 Constructie apparaat**

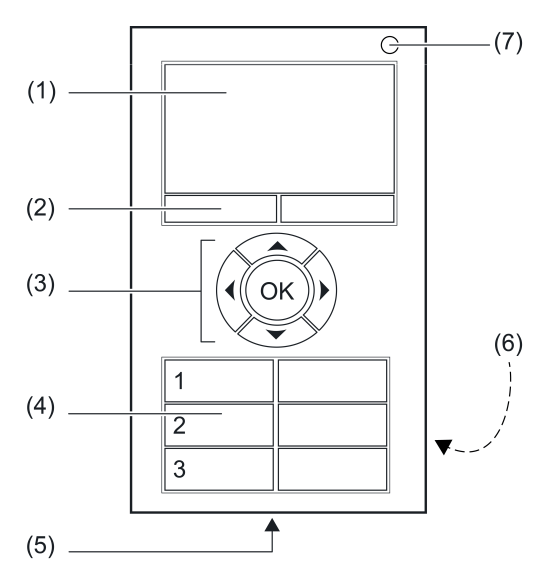

Afbeelding 1: Aanzicht

- (1) LCD
- (2) Menutoetsen
- (3) Navigatietoetsen
- (4) Functietoetsen
- (5) Laadaansluiting
- (6) Batterijvak (achterkant)
- (7) Status-LED

# **3 Functie**

## **Bedoeld gebruik**

- Handzender voor de radiografische overdracht van schakel-, dim-, jaloeziebeweeg- en scenariocommando's
- Gebruik met radiografische actoren uit het eNet systeem

#### **Producteigenschappen**

- Display (LCD-scherm) voor aanwijzingen voor de gebruiker
- Menutoetsen met wisselende functies, afhankelijk van de menucontext
- Navigatiekoppen voor de oriëntatie binnen het menu
- Drie vrij configureerbare functiekoppenparen
- Status-LED voor de indicatie van de verzendstatus
- 10 lijsten voor het maken van favoriete functies
- 16 scenario's
- Alles aan en Alles uit
- Buitensluitbeveiliging voor rolluiken of jaloezieën
- Dwangmatige stuurfunctie
- Masterdimfunctie
- Gebruik met oplaadbare batterij (meegeleverd)
- Opladen van de batterij met of zonder laadschaal (toebehoren) met USB-lader
- Laadkabel meegeleverd

Via eNet Server activeerbare extra functies:

- **Bedieningsblokkering**
- Actualisering van de apparaatsoftware (alleen bij aangesloten voedingsspanning)
- $\overline{ii}$  Alleen met eNet Server Software tot versie 1.4.

# **4 Bediening**

### **Aanwijselementen**

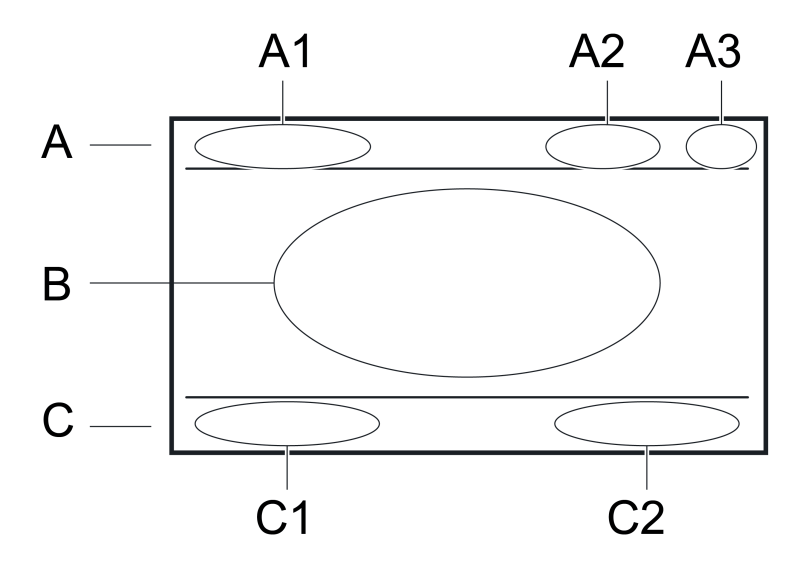

Afbeelding 2: Weergegeven beeldschermbereiken

- A: Titelregel
- A1: Menutitel
- A2: Tijdsweergave
- A3: Laadcontroleweergave
- B: Tekstbereik
- C: Voetregel voor statusmeldingen en voor de weergave van de functie van de menutoetsen
- C1: Functie van de linker menuknop, contextafhankelijk

C2: Functie van de rechter menuknop, contextafhankelijk

De handzender wordt bediend met de bedieningstoetsen (4) of via de menustructuur op de display met behulp van de navigatietoetsen  $(3) \triangle, \triangledown, 1$ ,  $\triangleright$  en **OK**.

# **4.1 Eerste stappen**

 $\overline{\mathbf{i}}$  Voordat de handzender wordt gebruikt, moet hij met de te bedienen schakel-, dim- en jaloezieactoren in de installatie worden verbonden. Deze stappen worden beschreven in het hoofdstuk "Inbedrijfname".

LET OP! Werkzaamheden aan elektrische installaties mogen alleen door elektromonteurs worden uitgevoerd!

# **Batterij plaatsen**

Vóór de eerste inbedrijfname moet de meegeleverde batterij in het apparaat worden geplaatst.

 $\overline{\mathbf{i}}$  Uitsluitend het voorgeschreven type batterij gebruiken. Geen andere knoopcellen plaatsen. Contacten van batterij en apparaat vetvrij houden.

- $\blacksquare$  Batterijvak (6) aan de achterkant openen.
- o Batterij tegen de pluspool van de batterijhouder plaatsen. Let op de polariteit: de pluspool van de batterij moet zich aan de bovenkant bevinden.
- Batterij vastklikken door iets druk uit te oefenen.
- $\blacksquare$  Batterijvak sluiten.

# **Batterij laden**

Voor het laden een apparaat met USB-A-aansluiting, bijv. pc, of een normaal in de handel verkrijgbare USB-lader gebruiken.

De meegeleverde batterij is in het apparaat geplaatst.

■ Handzender met de meegeleverde USB-kabel op het USB-apparaat aansluiten.

Tijdens het laden is op de laadcontroleweergave (A3) een voortgangsbalk zichtbaar. Zodra op die plaats een batterijsymbool verschijnt, is de batterij geladen.

i Voor het laden van de batterij kan ook de laadschaal worden gebruikt (toebehoren).

#### **Handzender inschakelen**

- Willekeurige knop op de handzender indrukken.
- $\overline{\mathbf{i}}$  Voor het activeren vanuit de stand-bymodus hoeft u de handzender alleen te bewegen of iets te schudden.

## **Handzender uitschakelen**

- Hoofdmenu openen.
- "Programmeren" selecteren en op OK drukken.
- "Gebruikersinstel." selecteren en op OK drukken.
- "Gebruiker UITschakelen" selecteren en op OK drukken.
- $\overline{1}$  Tijdens het laden kan de handzender niet worden uitgeschakeld. In de voetregel verschijnt de melding "Netvoeding".

# **4.2 Basisfuncties**

#### **Navigeren en selecteren**

De handzender wordt bediend met de functietoetsen (4) of via de menustructuur op de display met behulp van de navigatietoetsen (3) en menutoetsen (2):

- $\triangle$  beweegt de selectiemarkering omhoog.
- $\blacktriangledown$  beweegt de selectiemarkering omlaag.
- **∢**, ▶ dienen voor het wijzigen van waarden.
- **OK** selecteert een gemarkeerde menu-invoer.

#### **Hoofdmenu**

Het hoofdmenu bestaat uit de volgende submenu's:

- "Kanalen": Bedienen van afzonderlijke handzenderkanalen.
- "Scenario's": Oproepen en opslaan van scenario's.
- "Toetsvergrendeling": Blokkeert de toetsen van de handzender.
- "Programmeren": Opent het programmeermenu.

De in het hoofdmenu in te voeren gegevens kunnen door de gebruiker worden ingesteld en met gebruikersspecifieke lijsten worden aangevuld. Lijsten, kanalen en scenario's kunnen met een willekeurige naam worden aangeduid (zie hoofdstuk 4.5. Handzender inrichten).

In de hoofdmenu hebben de menutoetsen (2) de functies "Alles aan" en "Alles uit".

#### **Programmeermenu**

Het programmeermenu bestaat uit de volgende submenu's:

- "Kanalen": Verbinden of scheiden van handzenderkanalen en actoren; hernoemen van handzenderkanalen.
- "Scenario's": Opnemen van actoren in scenario's; hernoemen van scenario's; verwijderen van actoren uit scenario's.
- "Lijsten": Samenvatten van handzenderkanelen en scenario's in gebruikersspecifieke lijsten.
- "Toetsen toekennen": Toekennen van handzenderkanalen aan de functietoetsen (4).
- "Gebruikersinstel.": Opent het menu Instellingen.
- "Geavanc. opstarten": Start de inbedrijfsname van de handzender met de eNet Server.

#### **Menu instellingen**

- "Startscherm": Configureert het hoofdmenu.
- "Weergave": Instellen van lettergrootte, taal, weergave, helderheid en naverlichtingsduur.
- "Datum/tijd": Instellen van datum en tijd; automatische zomer-/wintertijdomschakeling
- "Fabrieksinstel.": Het gehele apparaat weer op de leveringstoestand instellen (reset).
- "Info": Informatie over hardware- en softwarestatus.
- "Gebruiker UITschakelen": Uitschakelen van het apparaat.

#### **Status-LED**

Zodra een knop wordt ingedrukt en losgelaten, signaleert de status-LED (7) eerst de radiografische overdracht

De LED brandt 3 seconden rood

en aansluitend de actorstatus/somstatus

- De LED brandt 3 seconden groen:
- Ten minste één actor is ingeschakeld of één jaloezie is niet in de bovenste eindstand De LED bliift uit:
- Alle actoren zijn uitgeschakeld of alle jaloezieën zijn in de bovenste eindstand

of – bij het uitblijven van de statusmelding van een actor – een overdrachtsfout.

De LED knippert snel 5 seconden rood: Van ten minste één actor ontbreekt de statusmelding

# **4.3 Actoren met tuimelschakelaars bedienen**

Met de functieknoppen (4) heeft men direct toegang tot de belangrijkste functies. De gebruiker kan de toewijzing direct vrij uit de opgeslagen verbindingen kiezen.

#### **Licht bedienen**

- **EXEDENT INSCHAKELEN: linker knop kort indrukken.**
- Uitschakelen: rechter knop kort indrukken.
- Lichter dimmen: linker knop lang indrukken. Bij het loslaten van de knop stopt het dimmen.
- Donkerder dimmen: rechter knop lang indrukken. Bij het loslaten van de knop stopt het dimmen.

#### **Jaloezie bedienen**

- Jaloezie omhoog bewegen: linker knop lang indrukken.
- $\blacksquare$  Jaloezie omlaag bewegen: rechter knop lang indrukken.
- Jaloezie stoppen of verstellen: rechter of linker knop kort indrukken.

## **Pulsactor bedienen**

- Rechter of linker knop indrukken: Last wordt tijdens het indrukken van de knop ingeschakeld.
- $\overline{ii}$  De maximale inschakelduur is 60 seconden.

## **Scenario oproepen**

 $\blacksquare$  Scenarioknop kort indrukken. Actoren schakelen naar de opgeslagen scenariowaarden.

## **Scenario wijzigen**

- $\blacksquare$  Scenarioknop kort indrukken. Actoren schakelen naar de opgeslagen scenariowaarde.
- Nieuwe scenariowaarden instellen.
- Scenarioknop langer dan 4 seconden indrukken. Actoren schakelen eerst naar de opgeslagen scenariowaarde en slaan na 4 seconden de nieuwe scenariowaarde op.

## **Scenario dimmen**

De dimactoren in een opgeroepen scenario kunnen worden gedimd, waarbij de helderheidsverschillen tussen de afzonderlijke dimactoren behouden blijven.

De masterdimfunctie moet aan een tuimelschakelaar zijn toegewezen (zie hoofdstuk 4.5. Handzender inrichten).

- $\blacksquare$  Een scenario oproepen naar keuze via het scenariomenu of een functietoets.
- $\blacksquare$  Lichter dimmen: masterdimknop links lang indrukken.
- Donkerder dimmen: masterdimknop rechts lang indrukken.

# **4.4 Handzender bedienen**

#### **Actoren met kanaalmenu bedienen**

Met het menu "Kanalen" heeft men direct toegang tot alle 24 handzenderkanalen, onafhankelijk of actoren of al niet verbonden zijn.

- **•** Hoofdmenu openen.
- "Kanalen" selecteren en op **OK** drukken.
- $\blacksquare$  Het gewenste handzenderkanaal selecteren.
- $\blacksquare$  Inschakelen: knop  $\blacktriangleright$  kort indrukken.
- $\blacksquare$  Uitschakelen: knop  $\blacktriangleleft$  kort indrukken.
- Omschakelen: knop OK kort indrukken.
- Lichter dimmen: knop  $\blacktriangleright$  lang indrukken.
- **E** knopDonkerder dimmen: toets  $\triangleleft$  lang indrukken.
- $\blacksquare$  Jaloezie omlaag bewegen: knop  $\blacktriangleleft$  lang indrukken.
- Jaloezie omhoog bewegen: knop ▶ lang indrukken.
- **Jaloezie stoppen: knop**  $\triangleleft$  **of**  $\triangleright$  **kort indrukken.**
- Terugkeren naar het hoofdmenu: linker menuknop "Terug" indrukken.

#### **Actoren met lijstmenu bedienen**

Wanneer ingesteld, kunnen lijsten volgens de wens van de gebruikers geselecteerde handzenderkanalen of scenario's bevatten en zinvol worden benoemd (zie hoofdstuk 4.5. Handzender inrichten).

- **•** Hoofdmenu openen.
- In het menu de gewenste lijst selecteren en op OK drukken.
- Het gewenste handzenderkanaal selecteren. Bediening gebeurt met de toetsen  $\blacktriangleleft$  en  $\blacktriangleright$ .
- Terugkeren naar het hoofdmenu: linker menuknop "Terug" indrukken.

## **Inschakellichtsterkte opslaan**

Voor dimactoren kan een eigen inschakelhelderheid worden ingesteld en opgeslagen.

- Hoofdmenu openen.
- "Kanalen" selecteren en op **OK** drukken.
- Gewenst handzenderkanaal selecteren.
- $\blacksquare$  Gewenste inschakellichtsterkte instellen.
- Rechter menuknop "Openen" indrukken.
- "Startwaarde instellen" selecteren en op OK drukken. Het licht wordt kort uitgeschakeld en op de nieuwe inschakellichtsterkte weer ingeschakeld. Inschakellichtsterkte is opgeslagen.
- Terugkeren naar het hoofdmenu: linker menutoets "Terug" ca. 1 seconde indrukken.

#### **Scenariomenu: Scenario oproepen**

Het menu "Scenario's" biedt 16 scenario's, onafhankelijk of actoren of al niet zijn verbonden, en de functies dwangmatig gestuurd en buitensluitbeveiliging.

- Hoofdmenu openen.
- "Scenario's" selecteren en op OK drukken.
- Gewenst scenario selecteren en op OK drukken. In de voetregel verschijnt de melding "Scenario oproepen".
- Terugkeren naar het hoofdmenu: linker menuknop "Terug" indrukken.

## **Scenariomenu: Scenario wijzigen**

- Te wijzigen scenario oproepen.
- Actief scenario zoals gewenst wijzigen.
- Naar het scenariomenu terugkeren.
- Gewenst scenario selecteren en op de rechter menuknop "Openen" drukken.
- "Scenario opslaan" selecteren en op "Opslaan" drukken. In de voetregel verschijnt de melding "Scenario opslaan".
- Terugkeren naar het hoofdmenu: linker menuknop "Terug" ca. 1 seconde indrukken.

#### **Toetsblokkering activeren en opheffen**

De toetsblokkering blokkeert alle toetsen van de handzender zodat ze niet meer kunnen worden bediend.

o Toetsblokkering activeren: hoofdmenu openen, menuoptie "Toetsvergrendeling" selecteren en op **OK** drukken.

Alle toetsfuncties van de handzender zijn geblokkeerd.

Op de display wordt deze toestand weergegeven.

Toetsblokkering opheffen: rechter menuknop "Ontgrendelen" ca. 3 seconden indrukken.

# **4.5 Handzender inrichten**

#### **Lijsten maken**

Met lijsten heeft men snel toegang tot vaak gebruikte handzenderkanalen of scenario's. Lijsten zijn met een zinvolle aanduiding in het hoofdmenu toegankelijk.

De handzender is met alle te bedienen actoren verbonden.

- Hoofdmenu openen.
- "Programmeren" selecteren en op OK drukken.
- **E** Lijsten selecteren en op OK drukken.
- Gewenste lijst selecteren en op OK drukken.
- "Functie toekennen" selecteren en op OK drukken. Op de display verschijnt de lijst met alle beschikbare handzenderkanalen en scenario's.
- Achtereenvolgens de handzenderkanalen en scenario's selecteren. De selectie telkens met **OK** bevestigen.
	- De geselecteerde opties worden met  $\sqrt{ }$  gemarkeerd.
- Lijst opslaan: rechter menutoets "Opslaan" indrukken. In de voetregel verschijnt de melding "Lijst opslaan".
- Lijst sluiten: linker menuknop "Terug" indrukken.

## **Lijst hernoemen**

Een lijstnaam mag max. 15 tekens lang zijn.

- Hoofdmenu openen.
- "Programmeren" selecteren en op OK drukken.
- Lijsten selecteren en op **OK** drukken.
- Gewenste lijst selecteren en op OK drukken.
- "Lijst herbenoemen" selecteren en op OK drukken. Op de display verschijnt het venster "Tekst bewerken".
- Lijstnaam invoeren (zie hoofdstuk "Teksten invoeren").
- Invoer opslaan: rechter menuknop "Opslaan" indrukken. In de voetregel verschijnt de melding "Lijst opslaan".
- Tekstinvoer sluiten: rechter menutoets "Terug" indrukken.

# **Lijst sorteren**

De invoeropties in een lijst kunnen door de gebruiker willekeurig worden gesorteerd. Vóór het sorteren van een lijst moeten functies zijn toegewezen.

- Hoofdmenu openen.
- "Programmeren" selecteren en op OK drukken.
- **E** Lijsten selecteren en op OK drukken.
- Gewenste lijst selecteren en op OK drukken.
- "Lijst sorteren" selecteren en op OK drukken.

Op de display verschijnt de lijst met alle toegewezen handzenderkanalen en scenario's. Als de lijst leeg is, zijn geen functies toegewezen.

- $\blacksquare$  Met de knoppen  $\blacktriangle$  of  $\nabla$  een lijstoptie selecteren. De selectie met **OK** bevestigen. De geselecteerde optie wordt met **<>** gemarkeerd.
- Met de knoppen (of b de geselecteerde optie verplaatsen en op OK drukken. De markering **<>** verdwijnt.
- Als de lijst naar wens is gesorteerd, de rechter menutoets "Opslaan" indrukken. In de voetregel verschijnt de melding "Lijst opslaan".
- Lijst sluiten: linker menuknop "Terug" indrukken.

## **Functietoetsen met handzenderkanaal verbinden**

Met de functieknoppen (4) heeft men direct toegang tot de belangrijkste functies. Voor afzonderlijke handzenderkanalen zijn naast elkaar liggende toetsen tot een tuimelschakelaar gecombineerd.

De handzender is met alle te bedienen actoren verbonden.

- $\blacksquare$  Hoofdmenu openen.
- "Programmeren" selecteren en op OK drukken.
- **T** "Toetsen toekennen" selecteren en op OK drukken.
- o Gewenste toets 1, 2 of 3 selecteren en op **OK** drukken.
- Gewenste functie kanaal, scenario, masterdimmen of "geen functie" selecteren.
- Kanaal toewijzen: gewenst kanaal selecteren en op OK drukken.

■ Scenario toewijzen: linker of rechter toets selecteren en op OK drukken. Gewenst scenario selecteren en op **OK** drukken.

In de voetregel verschijnt de melding dat de functie wordt opgeslagen.

De geselecteerde optie wordt met  $\checkmark$  gemarkeerd.

■ Selectievenster sluiten: linker menutoets "Terug" indrukken.

## **Teksten invoeren**

Het venster "Tekst bewerken" verschijnt als handzenderkanalen, scenario's of lijsten moeten worden hernoemd.

Het tekstgedeelte bestaat uit een invoerregel en drie selectieregels. De selectieregels bieden de letters **A...Z**, de cijfers **0...9** en enkele speciale tekens.

Teken selecteren en invoeren: in de selectietekens het gewenste teken markeren en op **OK** drukken.

Het geselecteerde teken verschijnt in de invoerregel.

- o Tussen hoofdletters en kleine letters wisselen: teken ğ markeren en op **OK** drukken.
- **Laatst ingevoerde teken wissen of corrigeren: in de selectieregel het teken**  $\blacktriangleleft$  **markeren en** op **OK** drukken.

## **Invoer voor hoofdmenu selecteren**

- Hoofdmenu openen.
- "Programmeren" selecteren en op OK drukken.
- "Gebruikersinstel." selecteren en op OK drukken.
- "Startscherm" selecteren en op OK drukken.
- "Selectie" selecteren en op OK drukken.
- **EXECTE:** Gewenste invoeropties selecteren en op OK drukken. De geselecteerde invoeroptie wordt met  $\checkmark$  gemarkeerd.
- Terugkeren naar het hoofdmenu: linker menutoets "Terug" ca. 1 seconde indrukken. In het hoofdmenu zijn de geselecteerde invoeropties beschikbaar.
- i De invoeroptie "Programmeren" is altijd beschikbaar en kan niet worden gedeactiveerd.

# **4.6 Instellingen**

## **Lettergroote instellen**

- **•** Hoofdmenu openen.
- "Programmeren" selecteren en op OK drukken.
- "Gebruikersinstel." selecteren en op OK drukken.
- "Display" selecteren en op OK drukken.
- "Lettergrootte" selecteren en op OK drukken.
- De gewenste lettergrootte "Klein" of "Groot" selecteren.

Het tekstgedeelte wordt in de geselecteerde lettergrootte weergegeven. De geselecteerde optie wordt met  $\sqrt{ }$  gemarkeerd.

■ Terugkeren naar het hoofdmenu: linker menutoets "Terug" ca. 1 seconde indrukken.

#### **Taal selecteren**

- Hoofdmenu openen.
- "Programmeren" selecteren en op OK drukken.
- "Gebruikersinstel." selecteren en op OK drukken.
- "Display" selecteren en op **OK** drukken.
- **Taal"** selecteren en op OK drukken.
- Gewenste taal selecteren en op OK drukken. Het tekstgedeelte wordt in de geselecteerde taal weergegeven. De geselecteerde optie wordt met  $\checkmark$  gemarkeerd.

■ Terugkeren naar het hoofdmenu: linker menutoets "Terug" ca. 1 seconde indrukken.

#### **Displayweergave selecteren**

- **Hoofdmenu openen.**
- "Programmeren" selecteren en op OK drukken.
- "Gebruikersinstel." selecteren en op OK drukken.
- "Display" selecteren en op OK drukken.
- "Inverse weergave" selecteren en op OK drukken. De weergave wordt omgekeerd: lichte tekst op donkere achtergrond of omgekeerd. De geselecteerde optie wordt met  $\sqrt{ }$  gemarkeerd.
- Terugkeren naar het hoofdmenu: linker menutoets "Terug" ca. 1 seconde indrukken.

## **Displayhelderheid instellen**

De helderheid van de display kan in 16 trappen worden ingesteld.

- Hoofdmenu openen.
- "Programmeren" selecteren en op OK drukken.
- "Gebruikersinstel." selecteren en op OK drukken.
- "Display" selecteren en op **OK** drukken.
- "Lichtsterkte" selecteren.
- $\blacksquare$  Displayhelderheid verhogen: toets  $\blacktriangleright$  indrukken.
- Displayhelderheid verlagen: toets  $\triangleleft$  indrukken.
- Terugkeren naar het hoofdmenu: linker menutoets "Terug" ca. 1 seconde indrukken.

#### **Naverlichtingsduur instellen**

De naverlichtingsduur bepaalt de tijd waarna de display naar de energiebesparingsmodus schakelt en wordt uitgeschakeld. Na de helft van de ingestelde tijd wordt de achtergrondverlichting uitgeschakeld.

- Hoofdmenu openen.
- "Programmeren" selecteren en op OK drukken.
- "Gebruikersinstel." selecteren en op OK drukken.
- "Display" selecteren en op OK drukken.
- "Actieve displaytiid" selecteren.
- Naverlichtingsduur verhogen: toets ▶ indrukken.
- Naverlichtingsduur verlagen: toets (indrukken.
- Terugkeren naar het hoofdmenu: linker menutoets "Terug" ca. 1 seconde indrukken.

# **5 Informatie voor elektromonteurs**

# **5.1 Montage en elektrische aansluiting**

**Laadschaal monteren**

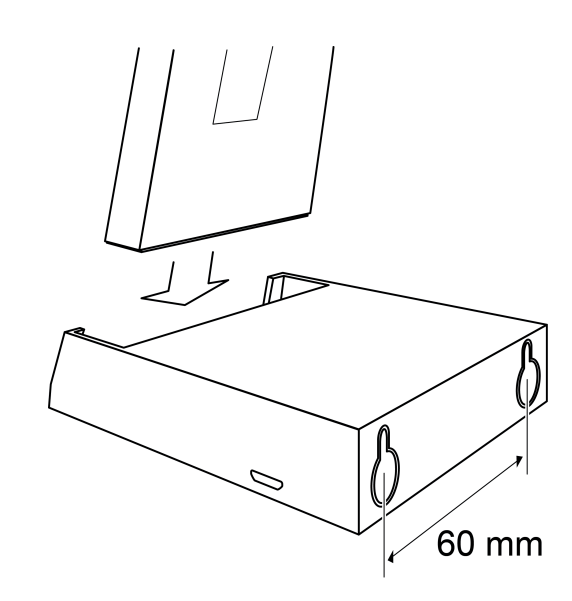

Afbeelding 3: Laadschaal voor handzender – achteraanzicht

Met de optionele laadschaal (toebehoren) krijgt de handzender zijn vaste plaats. De laadschaal kan op een vlakke ondergrond als tafelapparaat of ook aan de wand gemonteerd worden gebruikt.

Voor de montage aan de wand schroeven met schroefkop < 8 mm gebruiken, bijv. 3,0×30. schroefafstand 60 mm.

Geschikte montageplaats dicht bij een stopcontact of een USB-inbouwadapter kiezen.

- Schroeven tot ca. 3 mm in de wand verzinken. Montagesteunen niet verwijderen.
- Laadschaal op de gemonteerde schroeven zetten en door lichte druk naar onderen vastzetten.
- Laadschaal met de USB-adapter verbinden.

# **5.2 Inbedrijfname**

# **GEVAAR!**

**Elektrische schok bij aanraken van onderdelen die onder spanning staan. Elektrische schokken kunnen dodelijk letsel tot gevolg hebben. Tijdens de inbedrijfname de onderdelen onder spanning op de radiografische zenders en actoren en in de omgeving daarvan afdekken.**

## **Handzenderkanaal met actoren verbinden**

- i Met één stap kunnen max. 10 radiografische actoren worden verbonden.
- **•** Hoofdmenu openen.
- "Programmeren" selecteren en op OK drukken.
- "Kanalen" selecteren en op OK drukken.
- Gewenst handzenderkanaal selecteren en op OK drukken.
- "Kanaal inleren" selecteren en op OK drukken. Status-LED (7) knippert rood. Handzender bevindt zich ca. 1 minuut in de programmeermodus.
- Actorkanalen in de programmeermodus zetten (zie handleiding van de actor).

De handzender meldt het aantal gevonden actorkanalen.

- Rechter menuknop "Inleren" indrukken. Status-LED brandt ca. 5 seconden. Geselecteerd handzenderkanaal wordt met de actor verbonden. Handzender en actor verlaten automatisch de programmeermodus.
- i De Alles-aan- en Alles-uit-functie van de handzender worden automatisch met de actor verbonden, zodra de eerste verbinding met een radiografische zender plaatsvindt.
- $\overline{\mathbf{i}}$  Knippert de status-LED van de radiografische zender ca. 5 seconden telkens 3 keer met een interval van 1 seconde, dan is de programmering mislukt. De actor bevindt zich buiten de radiografisch bereik, staat niet in de programmeermodus of er zijn radiografische storingen.
- $i$  Knippert de status-LED van de actor ca. 5 seconden telkens 3 keer met een interval van 1 seconde, dan is de programmering mislukt. Alle geheugenplaatsen in de actor of radiografische zender zijn bezet.
- $\overline{\mathbf{i}}$  Om de programmeermodus vroegtijdig te beëindigen, linker menuknop "Terug" indrukken.

## **Handzenderkanaal hernoemen**

- Hoofdmenu openen.
- "Programmeren" selecteren en op OK drukken.
- "Kanalen" selecteren en op OK drukken.
- Gewenst kanaal selecteren en op OK drukken.
- "Kanaal herbenoemen" selecteren en op OK drukken. Op de display verschijnt het venster "Tekst bewerken".
- o Nieuwe naam invoeren (zie hoofdstuk "Handzender inrichten", "Teksten invoeren").
- Invoer opslaan: rechter menuknop "Opslaan" indrukken. In de voetregel verschijnt de melding "Tekst opgeslagen".
- Tekstinvoer sluiten: linker menuknop "Terug" indrukken.

## **Verbinding van een handzenderkanaal met een actor verbreken**

De verbinding van een handzenderkanaal met een afzonderlijke actor wordt verbroken door de verbindingsstappen nogmaals uit te voeren:

- Hoofdmenu openen.
- "Programmeren" selecteren en op OK drukken.
- "Kanalen" selecteren en op OK drukken.
- **Gewenst handzenderkanaal selecteren en op OK** drukken.
- **E** "Kanaal inleren" selecteren en op OK drukken. Status-LED (7) knippert rood. Handzender bevindt zich ca. 1 minuut in de programmeermodus.
- Actorkanalen in de programmeermodus zetten (zie handleiding van de actor). De handzender meldt het aantal gevonden actorkanalen.
- Rechter menuknop "Inleren" indrukken.

De status-LED knippert snel gedurende ca. 5 seconden. De verbinding van het geselecteerde handzenderkanaal met de actor wordt verbroken. Handzender en actor verlaten automatisch de programmeermodus.

#### **Verbinding van een handzenderkanaal met alle actorkanalen verbreken**

- **•** Hoofdmenu openen.
- "Programmeren" selecteren en op OK drukken.
- "Kanalen" selecteren en op OK drukken.
- **Gewenst handzenderkanaal selecteren en op OK** drukken.
- "Kanaal resetten" selecteren en op OK drukken.
- Nu wordt u gevraagd of u het geselecteerde echt wilt wissen.
- Handeling annuleren: linker menuknop "Nee" indrukken.

#### - of -

■ Handeling voortzetten: rechter menuknop "Ja" indrukken. In de voetregel verschijnt de melding "Verwijderd". De verbindingen van alle met het geselecteerde handzenderkanaal verbonden actorkanalen worden verbroken.

### **Scenariokanaal met actor verbinden**

- Hoofdmenu openen.
- "Programmeren" selecteren en op OK drukken.
- "Scenario's" selecteren en op OK drukken.
- Gewenst scenario selecteren en op OK drukken.
- "Scenario leren" selecteren en op OK drukken. Status-LED (7) knippert rood. Handzender bevindt zich ca. 1 minuut in de programmeermodus.
- Actorkanalen in de programmeermodus zetten (zie handleiding van de actor). De handzender meldt het aantal gevonden actorkanalen.
- Rechter menuknop "Inleren" indrukken. Status-LED brandt ca. 5 seconden. Geselecteerd handzenderkanaal wordt met de actor verbonden. Handzender en actor verlaten automatisch de programmeermodus.
- $\overline{ii}$  Knippert de status-LED van de radiografische zender ca. 5 seconden telkens 3 keer met een interval van 1 seconde, dan is de programmering mislukt. De actor bevindt zich buiten de radiografisch bereik, staat niet in de programmeermodus of er zijn radiografische storingen.
- $\overline{1}$  Knippert de status-LED van de actor ca. 5 seconden telkens 3 keer met een interval van 1 seconde, dan is de programmering mislukt. Alle geheugenplaatsen in de actor of radiografische zender zijn bezet.
- $\overline{1}$  Om de programmeermodus vroegtijdig te beëindigen, linker menuknop "Terug" indrukken.

#### **Scenario hernoemen**

- Hoofdmenu openen.
- "Programmeren" selecteren en op OK drukken.
- "Scenario's" selecteren en op OK drukken.
- Gewenst scenario selecteren en op **OK** drukken.
- "Scenario hernoemen" selecteren en op OK drukken. Op de display verschijnt het venster "Tekst bewerken".
- Nieuwe naam invoeren (zie hoofdstuk "Handzender inrichten", "Teksten invoeren").
- Invoer opslaan: rechter menuknop "Opslaan" indrukken. In de voetregel verschijnt de melding "Tekst opgeslagen".
- Tekstinvoer sluiten: linker menuknop "Terug" indrukken.

#### **Afzonderlijk scenariokanaal uit het scenario verwijderen**

Een afzonderlijke actor wordt uit een scenario verwijderd door de verbindingsstappen nogmaals uit te voeren:

- Hoofdmenu openen.
- "Programmeren" selecteren en op OK drukken.
- "Scenario's" selecteren en op OK drukken.
- **EXECTE GEWENST SCENARIO SELECTER EN OP OK** drukken.
- "Scenario leren" selecteren en op OK drukken. Status-LED (7) knippert rood. Handzender bevindt zich ca. 1 minuut in de programmeermodus.
- Actorkanalen in de programmeermodus zetten (zie handleiding van de actor). De handzender meldt het aantal gevonden actorkanalen.

■ Rechter menuknop "Inleren" indrukken. De status-LED brandt gedurende ca. 3 seconden. De actorkanalen worden uit het scenario verwijderd. Handzender en actor verlaten automatisch de programmeermodus.

#### **Scenario wissen**

Alle verbindingen van het scenariokanaal met actoren worden verbroken.

- $\left| i \right|$  In de actoren blijven de verbindingen behouden en moeten afzonderlijk worden verbroken.
- **•** Hoofdmenu openen.
- "Programmeren" selecteren en op OK drukken.
- **EXECTE GEWENS** Scenario selecteren en op OK drukken.
- "Scenario's" selecteren en op OK drukken.
- "Scenario resetten" selecteren en op OK drukken. Nu wordt u gevraagd of u het geselecteerde echt wilt wissen.
- Handeling annuleren: linker menuknop "Nee" indrukken.

- of -

- Handeling voortzetten: rechter menuknop "Ja" indrukken.
	- In de voetregel verschijnt de melding "Verwijderd". De verbindingen van alle met het geselecteerde scenario verbonden actoren worden verbroken.

#### **Buitensluitbeveiliging inrichten**

De buitensluitbeveiliging beweegt bij geselecteerde jaloezieactoren de zonwering naar de bovenste eindstand – bijv. voor terras- of balkdueren en blokkeert de verdere bediening.

- Twee scenario's voor het activeren en deactiveren van de buitensluitbeveiliging met de gewenste jaloezieactor verbinden (zie hoofdstuk Scenariokanaal met actor verbinden).
- Scenario's een passende naam geven (zie hoofdstuk Scenario hernoemen).
- **•** Hoofdmenu openen.
- "Scenario's" selecteren en op OK drukken.
- Scenario voor het activeren van de buitensluitbeveiliging selecteren en de rechter menuknop "Openen" indrukken.
- "Blok.bev. AAN" selecteren en op **OK** drukken.
	- De geselecteerde invoeroptie wordt met  $\sqrt{ }$  gemarkeerd.
- **E** Linker menuknop "Terug" indrukken.
- Scenario voor het deactiveren van de buitensluitbeveiliging selecteren en de rechter menuknop "Openen" indrukken.
- "Blok.bev. UIT" selecteren en op OK drukken. De geselecteerde invoeroptie wordt met  $\sqrt{ }$  gemarkeerd.
- Linker menuknop "Terug" indrukken. De buitensluitbeveiligingsfuncties zijn met  $\Diamond$  gemarkeerd.
- Scenariomenu sluiten: linker menuknop "Terug" indrukken.

#### **Functie Dwangmatig gestuurd inrichten**

De functie Dwangmatig gestuurd stelt waarden, toestanden of jaloezieposities in en blokkeert vervolgens automatische of handmatige bedieningen, totdat vrijgave plaatsvindt.

- Twee scenario's voor het activeren en deactiveren van de functie Dwangmatig gestuurd met de gewenste actoren verbinden (zie hoofdstuk Scenariokanaal met actor verbinden).
- Scenario's een passende naam geven (zie hoofdstuk Scenario hernoemen).
- De schakel-, dim- en jaloezieactoren met de gewenste waarden voor de dwangmatig gestuurde situatie instellen.
- **•** Hoofdmenu openen.
- o "Scenario's" selecteren en op **OK** drukken.

eNet

Draadloze handzender Multi

- Het eerder gemaakte scenario voor het activeren van de functie selecteren en de rechter menuknop "Openen" indrukken.
- "Kanaalvergrendeling AAN" selecteren en op OK drukken. De geselecteerde invoeroptie wordt met  $\sqrt{ }$  gemarkeerd.
- **E** "Scenario opslaan" selecteren en op OK drukken.
- **E** Linker menuknop "Terug" indrukken.
- Het eerder gemaakte scenario voor het deactiveren van de functie selecteren en de rechter menuknop "Openen" indrukken.
- "Kanaalvergrendeling UIT" selecteren en op OK drukken. De geselecteerde invoeroptie wordt met  $\checkmark$  gemarkeerd.
- **E** Linker menuknop "Terug" indrukken. De functies Dwangmatig gestuurd zijn met  $\diamond$  gemarkeerd.
- Scenariomenu sluiten: linker menuknop "Terug" indrukken.

#### **Handzender op gebruik met eNet Server voorbereiden**

Voor installaties die met de eNet Server in bedrijf worden genomen, moet de handzender met de server worden verbonden.

- Hoofdmenu openen.
- "Programmeren" selecteren en op OK drukken.
- "Geavanc. opstarten" selecteren en op OK drukken. "Leermodus" is geactiveerd en de LED knippert rood.
- Op de eNet Server het inlezen van apparaten starten.
- Als de eNet Server u vraagt een knop in te drukken, "Kanaal 1 vrijgeven" selecteren en op **OK** drukken.
- Als het programmeren van de handzender door de eNet Server is beëindigd, nogmaals "Leermodus" selecteren en de rechter menuknop "Aan/Uit" indrukken. De handzender meldt in de voetregel "Einde van leermodus".

#### **Handzender naar fabrieksinstelling resetten**

Alle verbindingen met actoren worden verbroken. De parameters worden weer op de fabrieksinstelling ingesteld.

- $\overline{1}$  In de actoren blijven de verbindingen behouden en moeten afzonderlijk worden verbroken.
- Hoofdmenu openen.
- "Programmeren" selecteren en op OK drukken.
- "Gebruikersinstel." selecteren en op OK drukken.
- "Fabrieksinstel." selecteren en op OK drukken.

In het tekstgedeelte verschijnt de melding "Gebruiker resetten?"

■ Rechter menuknop "Ja" indrukken.

In de voetregel verschijnt de melding "Reset wordt uitgevoerd". De verbindingen van alle handzender- en scenariokanalen met alle actoren worden verbroken. De handzender keert terug naar het hoofdmenu.

# **6 Bijlage**

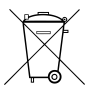

Lege batterijen direct verwijderen en milieuvriendelijk afvoeren. Batterijen niet in het huisvuil werpen. Informatie over milieuvriendelijke afvoer krijgt u van de lokale autoriteiten. Conform de wettelijke voorschriften is de eindverbruiker verplicht tot inleveren van gebruikte batterijen.

# **6.1 Technische gegevens**

Nominale spanning The DC 3.6 V<br>Soort batterii aasta 1 xlithium LIR 2477 Afmeting L×B×H 131×67×17 mm

1×lithium LIR 2477

# **GIRA**

Omgevingstemperatuur -5 ... +45 °C Beschermingsgraad

Radiofrequentie 868,0 ... 868,6 MHz<br>Zendvermogen max. 20 mW Zendvermogen max. 20 mW Zenderbereik in vrije veld typ. 100 m Ontvangercategorie 2

**6.2 Parameterlijst**

i Alleen met eNet Server Software tot versie 1.4.

De apparaatparameters kunnen met de eNet-server worden veranderd:

## **Apparaat en kanalen**

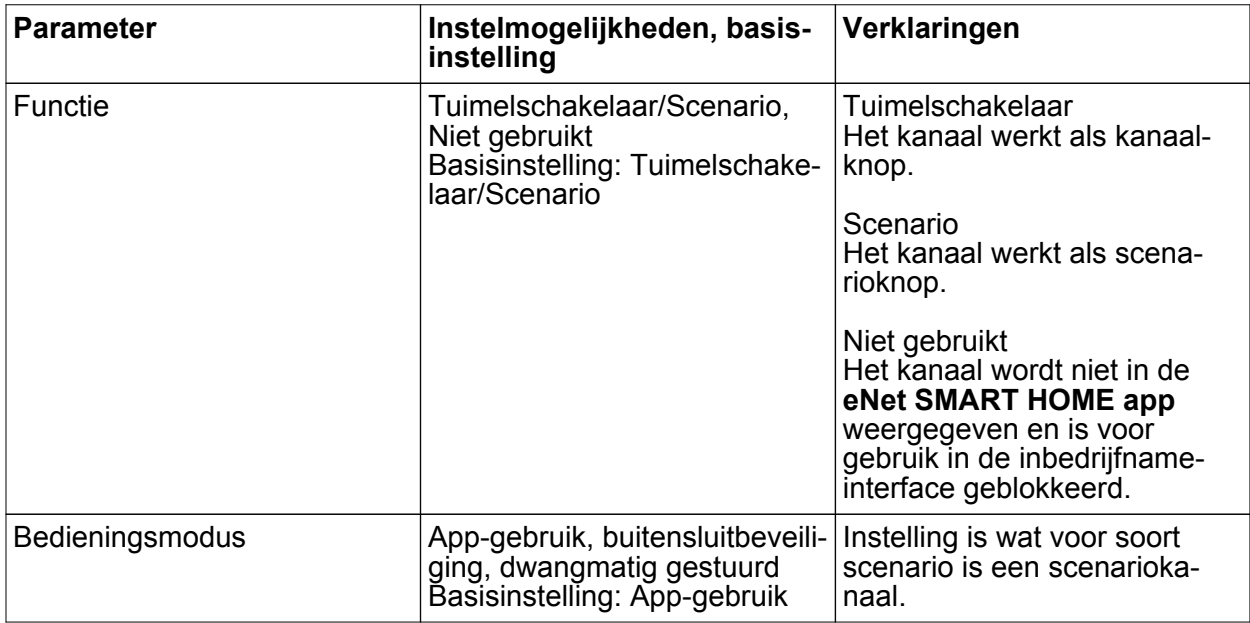

#### **Apparaatinstellingen**

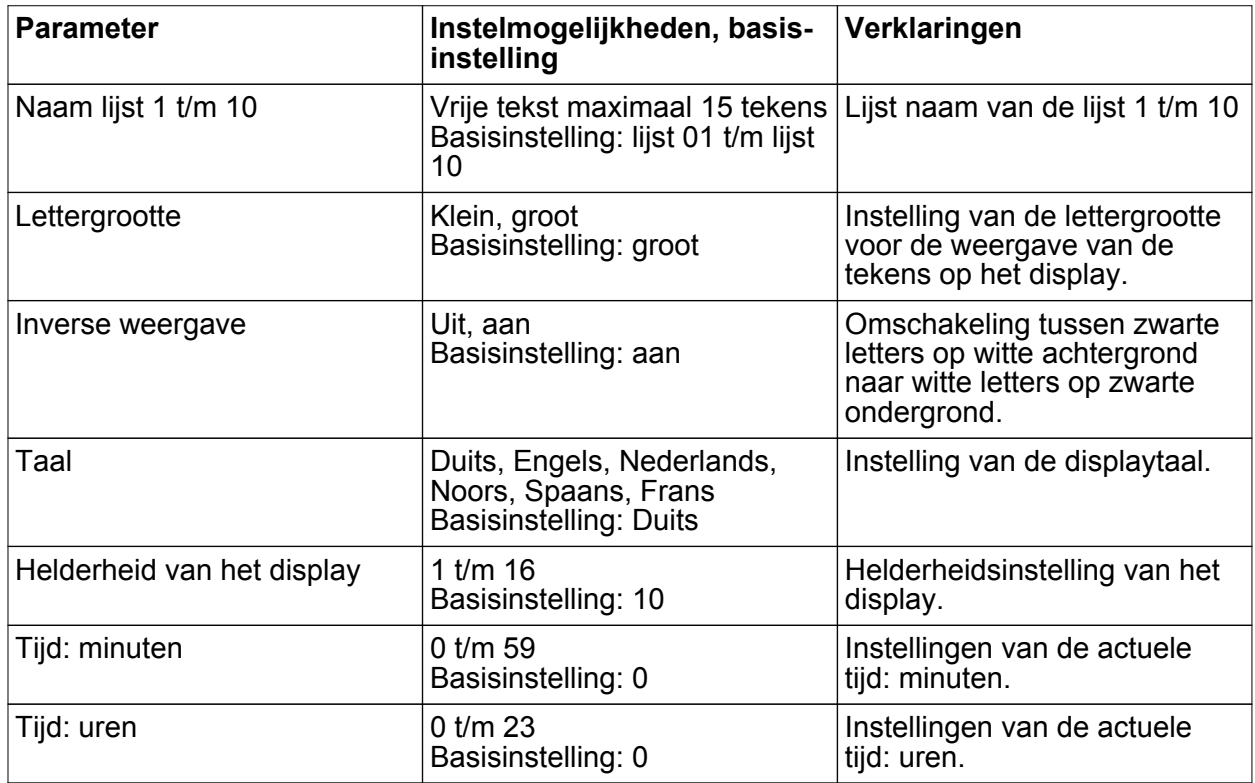

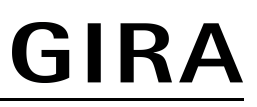

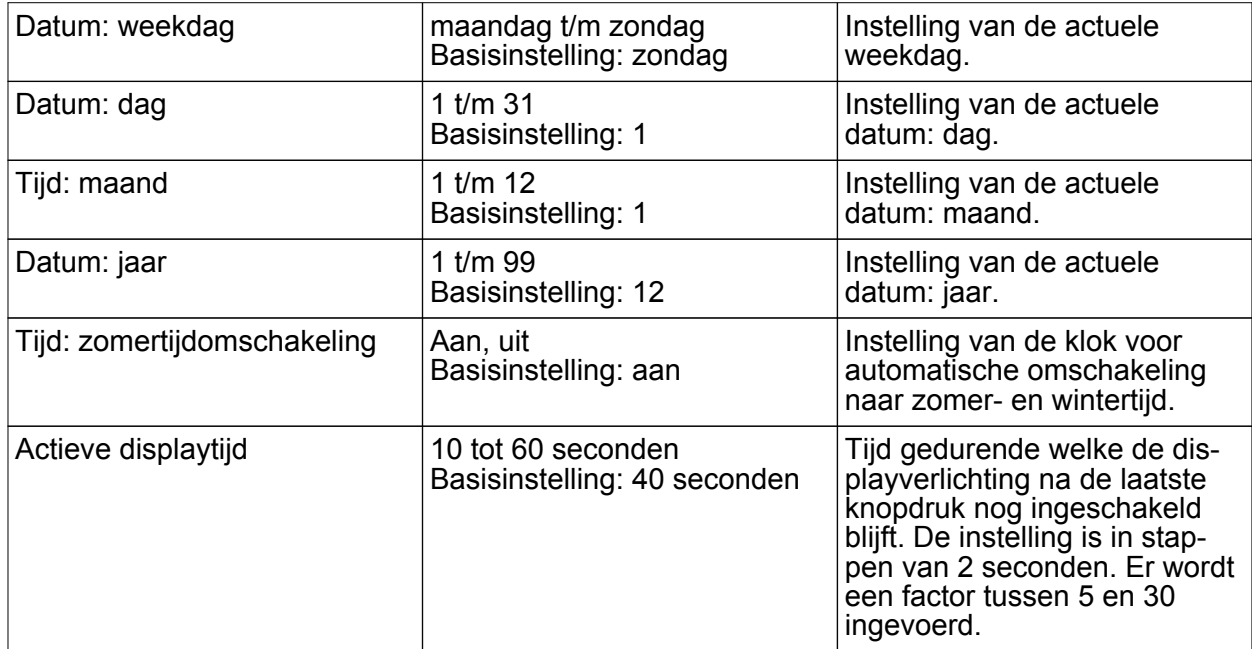

# **Uitgebreide apparaatinstellingen**

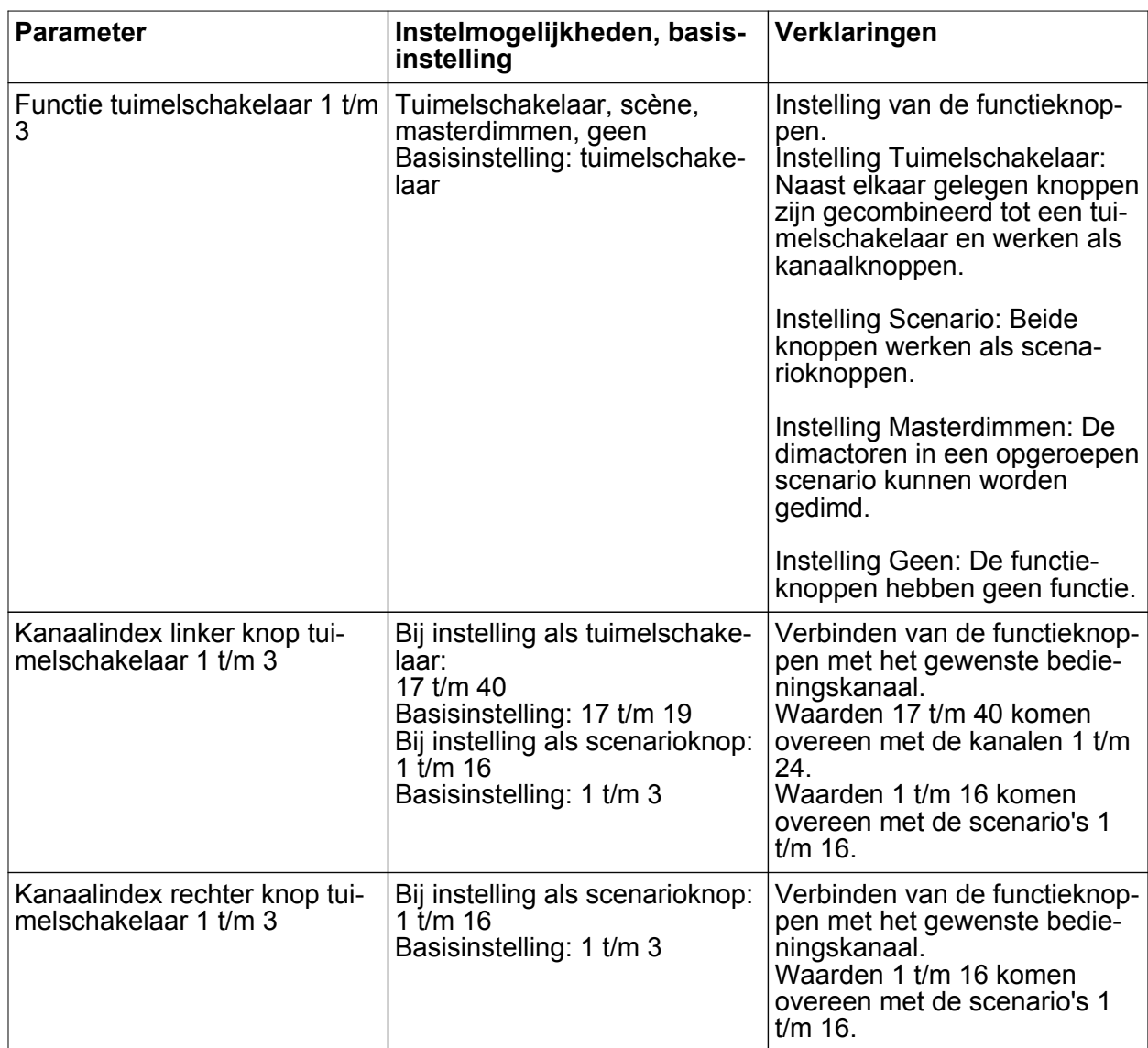

# GIRA

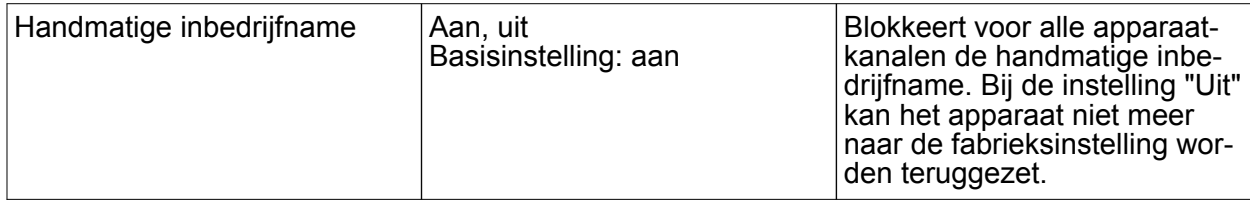

## **Uitgebreide kanaalinstellingen**

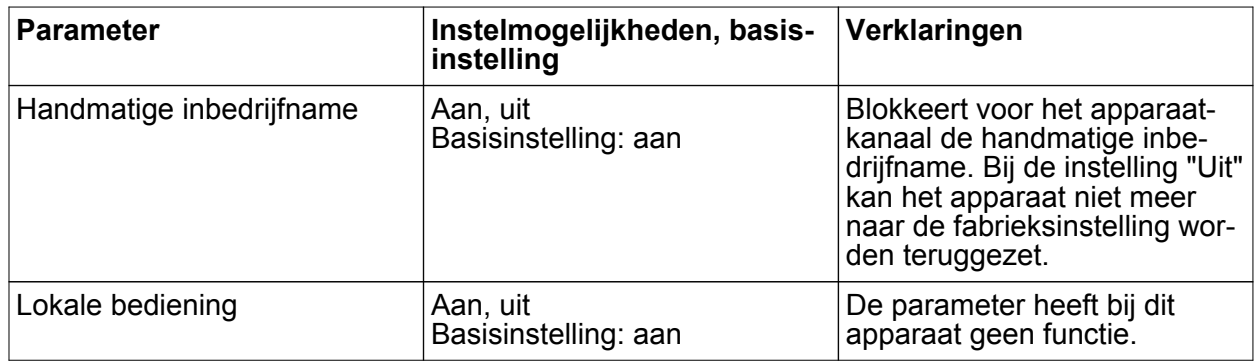

# **6.3 Hulp bij problemen**

## **Na kort knopbediening wordt de handzender uitgeschakeld.**

Oorzaak: batterij in de handzender is bijna leeg.

Handzender via USB-aansluiting opladen.

Als het probleem niet is verholpen: batterij is leeg. Door nieuwe batterij vervangen.

#### **Ontvanger reageert niet, statusLED geeft overdrachtfout weer. De statusLED knippert snel gedurende 3 seconden rood.**

Oorzaak 1: radiografisch bereik is overschreden. Bouwkundige hindernissen reduceren het bereik.

Radiografische repeater gebruiken.

Oorzaak 2: Actor is niet bedrijfsklaar.

Actor en netspanning controleren.

Oorzaak 3: Er zijn radiografische storingen, bijv. door andere apparaten.

Radiografische storingen verhelpen.

i De actor die de overdrachtfout veroorzaakt, kan uit de lijst met overdrachtfouten worden verwijderd.

Daarvoor hoofdmenu openen. "Kanalen" selecteren en op **OK** drukken.

Gewenst handzenderkanaal selecteren en op **OK** drukken en aansluitend "Openen" drukken.

Tijdens de signalering "Uitsluiten status" selecteren enop **OK** drukken.

De status-LED brandt rood. In de voetregel verschijnt de melding "Uitsluiten status". Met de actor wordt automatisch weer rekening gehouden als hij na een radiografische overdracht een statusmelding zendt.

#### **Programmeermodus wordt na enkele seconden geannuleerd**

Binnen het radiografisch bereik bevindt zich eNet Server in de scanmodus. Scanmodus op de eNet Server beëindigen.

#### **Na indrukken van de knop knippert de statusLED snel 3 seconden rood.**

Oorzaak: maximaal toegestane zendduur (wettelijk geregelde Duty Cycle Limit) is bijna gebruikt. Om ervoor te zorgen dat de zender blijft werken, wordt het opvragen en weergeven van de somtotaalstatus tijdelijk uitgeschakeld. Zodra weer voldoende zendtijd beschikbaar is, wordt - bij het opnieuw indrukken van een toets - de somtotaalstatus weer opgevraagd.

Na een korte wachttijd, meestal enkele seconden, moet de zender opnieuw worden gebruikt.

Aantal bedieningen verminderen. Aantal met de zender verbonden actoren verminderen.

# **6.4 Toebehoren**

Oplaadstation draadloze handzender Multi Best. nr. 5358 10 USB-voedingseenheid tweevoudig USB-adapter, 5 V / 500 mA

Hiermee verklaart Gira Giersiepen GmbH & Co. KG dat het draadloze installatietype Best. nr. 5355 10

voldoet aan richtlijn 2014/53/EU. Het volledige artikelnummer vindt u op het apparaat. De volledige tekst van de EU-Verklaring van overeenstemming is op het volgende internetadres beschikbaar: www.gira.de/konformitaet

# **6.6 Garantie**

De wettelijk vereiste garantie wordt uitgevoerd via de vakhandel.

Een gebrekkig apparaat kunt u met een omschrijving van de fout aan de betreffende verkoper ((elektrotechnische) vakhandel/installatiebedrijf) overhandigen of portvrij opsturen. Deze stuurt het apparaat door naar het Gira Service Center.

#### **Gira**

**Giersiepen GmbH & Co. KG** Elektro-Installations-**Systeme** 

Industriegebiet Mermbach Dahlienstraße 42477 Radevormwald

Postfach 12 20 42461 Radevormwald

**Deutschland** 

Tel +49(0)21 95 - 602-0 Fax +49(0)21 95 - 602-191

www.gira.de info@gira.de